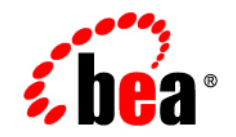

# **BEA**WebLogic Portal

**Using Rules in Portal Applications**

Version 8.1 Service Pack 4 Document Revised: October 2004

# **Copyright**

Copyright © 2004-2005 BEA Systems, Inc. All Rights Reserved.

## **Restricted Rights Legend**

This software and documentation is subject to and made available only pursuant to the terms of the BEA Systems License Agreement and may be used or copied only in accordance with the terms of that agreement. It is against the law to copy the software except as specifically allowed in the agreement. This document may not, in whole or in part, be copied, photocopied, reproduced, translated, or reduced to any electronic medium or machine readable form without prior consent, in writing, from BEA Systems, Inc.

Use, duplication or disclosure by the U.S. Government is subject to restrictions set forth in the BEA Systems License Agreement and in subparagraph (c)(1) of the Commercial Computer Software-Restricted Rights Clause at FAR 52.227-19; subparagraph  $(c)(1)(ii)$  of the Rights in Technical Data and Computer Software clause at DFARS 252.227-7013, subparagraph (d) of the Commercial Computer Software--Licensing clause at NASA FAR supplement 16-52.227-86; or their equivalent.

Information in this document is subject to change without notice and does not represent a commitment on the part of BEA Systems. THE SOFTWARE AND DOCUMENTATION ARE PROVIDED "AS IS" WITHOUT WARRANTY OF ANY KIND INCLUDING WITHOUT LIMITATION, ANY WARRANTY OF MERCHANTABILITY OR FITNESS FOR A PARTICULAR PURPOSE. FURTHER, BEA Systems DOES NOT WARRANT, GUARANTEE, OR MAKE ANY REPRESENTATIONS REGARDING THE USE, OR THE RESULTS OF THE USE, OF THE SOFTWARE OR WRITTEN MATERIAL IN TERMS OF CORRECTNESS, ACCURACY, RELIABILITY, OR OTHERWISE.

# **Trademarks or Service Marks**

BEA, BEA WebLogic Server, Jolt, Tuxedo, and WebLogic are registered trademarks of BEA Systems, Inc. BEA Builder, BEA Campaign Manager for WebLogic, BEA eLink, BEA Liquid Data for WebLogic, BEA Manager, BEA WebLogic Commerce Server, BEA WebLogic Enterprise, BEA WebLogic Enterprise Platform, BEA WebLogic Enterprise Security, BEA WebLogic Express, BEA WebLogic Integration, BEA WebLogic JRockit, BEA WebLogic Personalization Server, BEA WebLogic Platform, BEA WebLogic Portal, BEA WebLogic Server Process Edition, BEA WebLogic Workshop and How Business Becomes E-Business are trademarks of BEA Systems, Inc.

All other trademarks are the property of their respective companies.

# **Contents**

# [Using Rules in Portal Applications](#page-4-0)

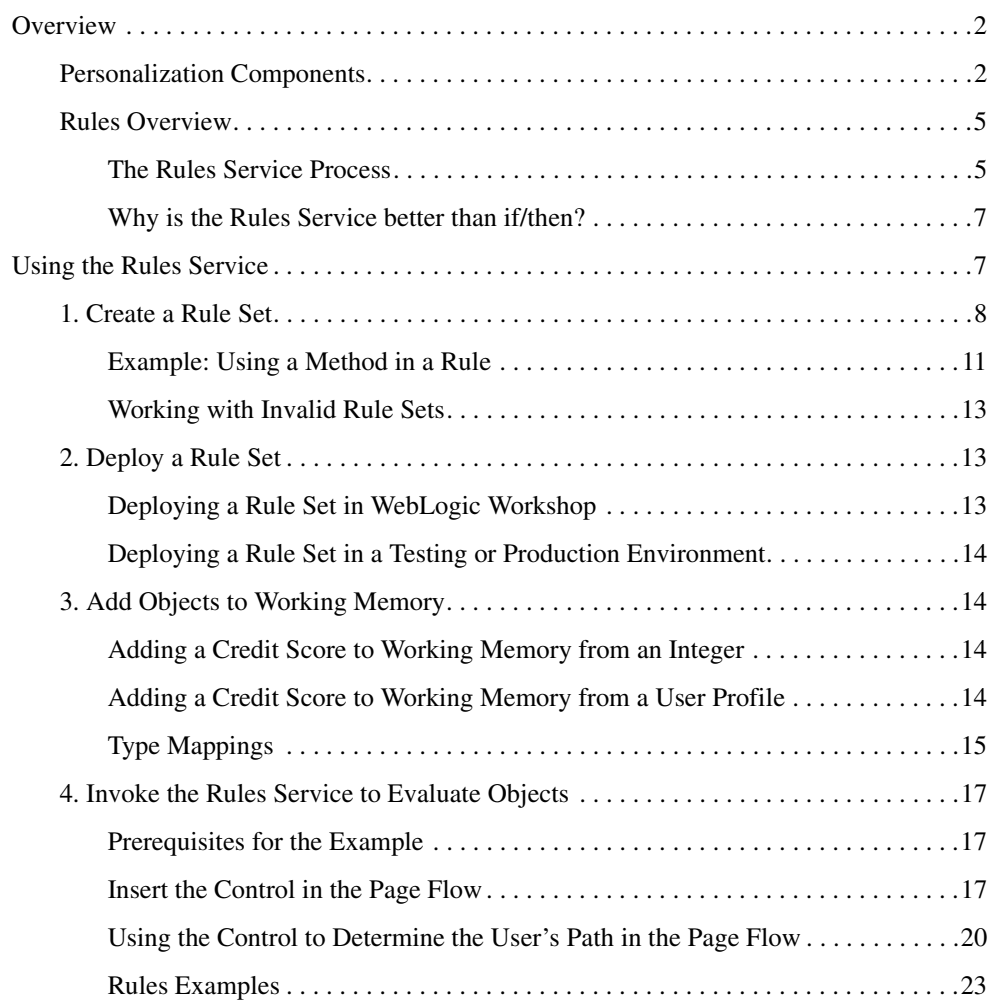

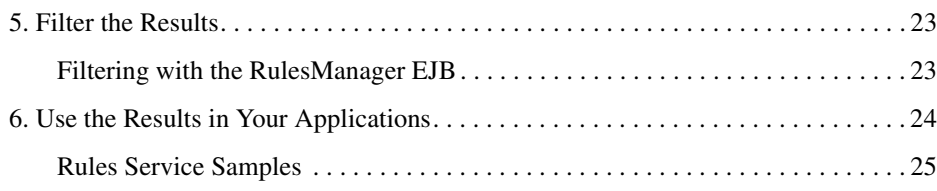

# <span id="page-4-0"></span>Using Rules in Portal Applications

WebLogic Portal gives you a powerful set of tools with which to personalize the user experience in your portal applications. You have dynamic, pinpoint control over the content each user sees, any automatic e-mail messages each receives, and, in a commerce application, what kind of discounts each user receives. To achieve these personalization results, you create user segments, content selectors, and campaigns in the WebLogic Workshop designers provided by WebLogic Portal. Developing personalization with these tools is easy and involves very little Java coding (only using JSP tags). Once this type of personalization is developed, portal administrators can use the WebLogic Administration Portal to modify the behavior of the personalization with no coding at all.

There may be times, however, when you want even more power and flexibility in the personalization you develop. For example, you may want to use personalization to control each user's path through a Page Flow or use runtime information as dynamic input to conditional logic in your code. This type of advanced personalization development is the focus of this guide. (Procedures for creating personalization with user segments, content selectors, and campaigns can be found in the WebLogic Workshop help system.)

To build this type of advanced personalization, you must have a working knowledge of XML and schemas (an advanced version of DTDs), and you must have an intermediate understanding of Java development.

This guide includes the following sections:

- [Overview](#page-5-0)
- [Using the Rules Service](#page-10-1)

# <span id="page-5-0"></span>**Overview**

This guide shows you how to use the WebLogic Portal Rules Service to develop advanced personalization.

You can access the Rules Service using two types of components: the rules controls and the RulesManager EJB. The rules controls (the Rules Executor control and the Rules Manager control), which you can use in Page Flows or Web services, provide a convenient way to add rules functionality to your application without having to write code. For example, using a drag-and-drop interface, you can add a rules control to a Page Flow, select the methods in the control you want to use, and configure the control in the WebLogic Workshop Property Editor.

The rules controls, which delegate calls to the underlying RulesManager EJB, are the preferred way to interact with the Rules Service. However, if you want to use the Rules Service somewhere besides a Page Flow or Web service, you can use the RulesManager EJB directly in your code to access the Rules Service.

This overview section includes the following topics:

- [Personalization Components](#page-5-1)
- $\bullet$  [Rules Overview](#page-8-0)

# <span id="page-5-1"></span>Personalization Components

The following table describes the personalization tools provided by WebLogic Portal. While user segments, campaigns, content selectors, and personalization JSP tags are not the focus of this guide, they are described to highlight the increased programmatic power you have in directly accessing the Rules Service. The Input Objects and Action columns show the increased flexibility and power you have with the rules controls and the RulesManager EJB.

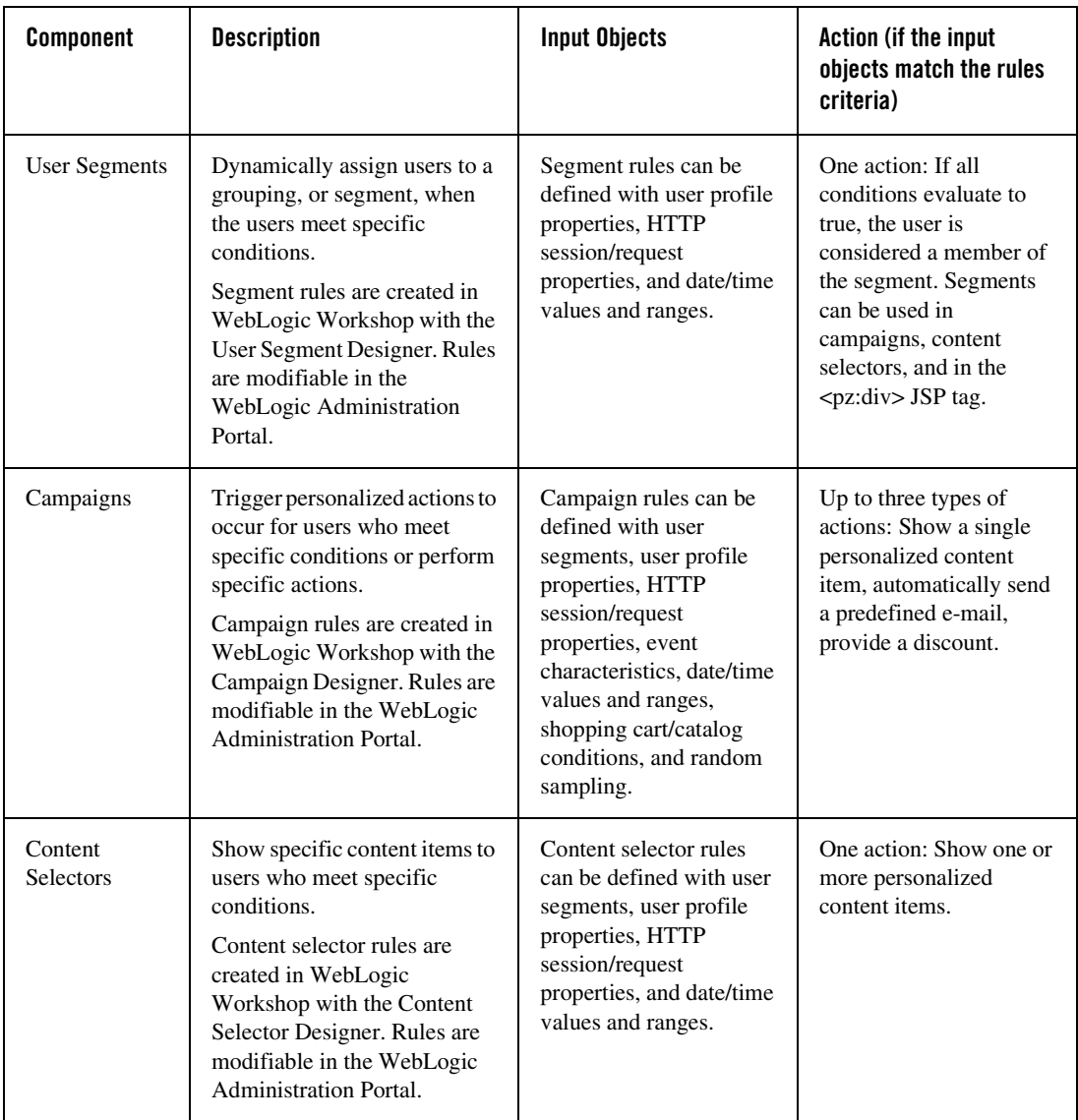

#### **Table 1 WebLogic Portal personalization components**

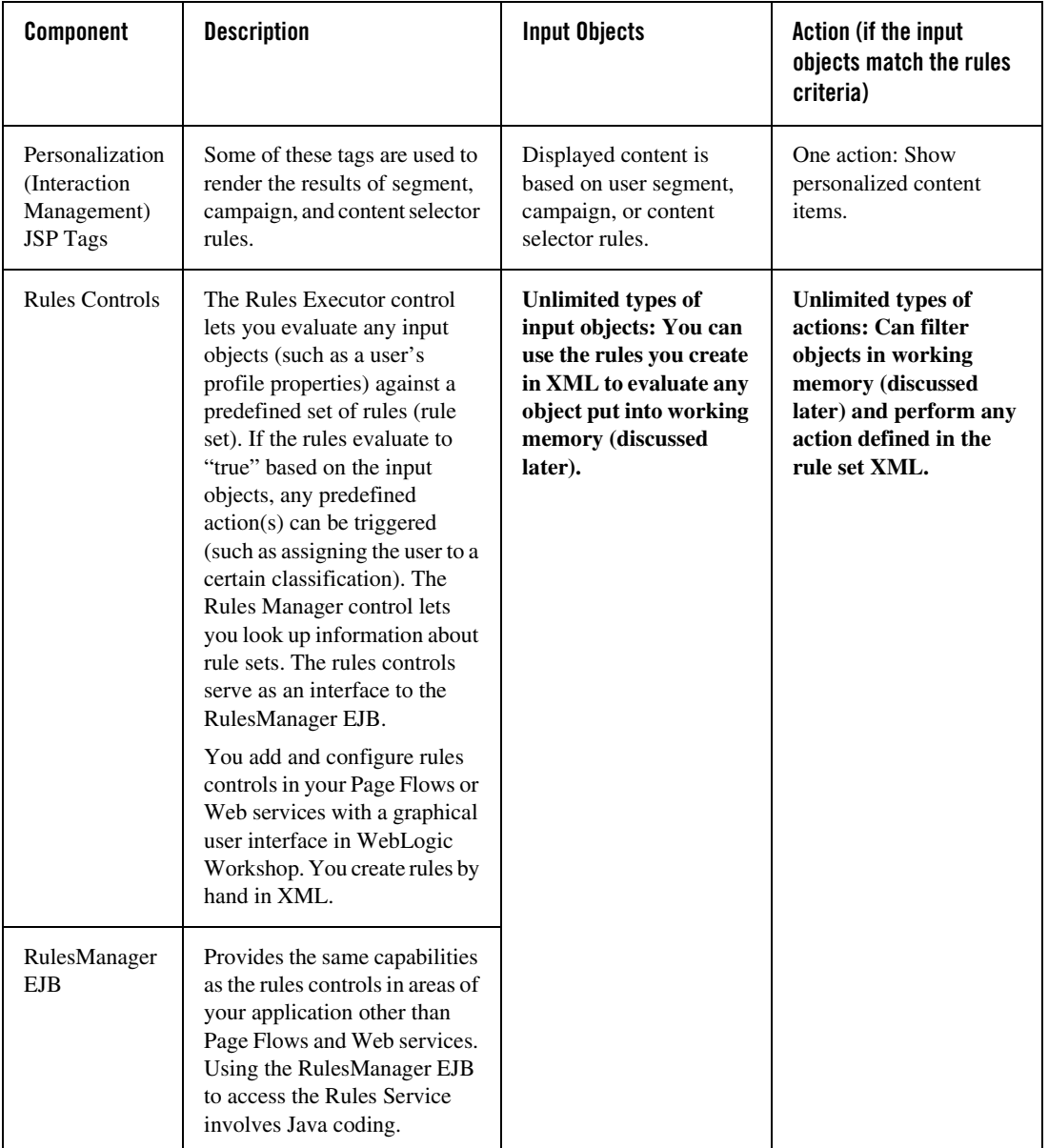

#### **Table 1 WebLogic Portal personalization components (Continued)**

# <span id="page-8-0"></span>Rules Overview

This guide focuses on using the WebLogic Portal rules controls and the RulesManager EJB to add personalization to your applications. The development of personalization with user segments, campaigns, content selectors, and personalization JSP tags, which involves an intuitive user interface that is more abstracted from the Rules Service architecture, is covered in the WebLogic Workshop help system.

The Rules Service works by reading objects you have put into working memory and evaluating those objects against a set of rules you have predefined in an XML file. (You can think of "working memory" as the place where objects are temporarily stored as the Rules Service is processing the rules.) If the objects in memory match the conditions defined in the rule set (which can be made up of multiple rules), the corresponding rule set actions are triggered. For example, if you put a user's credit score into working memory (from the user profile, from the return of a Web service calculation, or any other way), a rule in the rule set can be defined to say (in XML), "If the user has a credit score equal to or greater than 10, classify that user as a 'gold customer'." The results of that rule processing can be used in your applications any way you choose. For example, if you are developing a Page Flow, you can send a "gold customer" to the gold. jsp and send all other customers to another JSP.

• **Rules Controls** – WebLogic Portal provides two rules controls that you can use to invoke the Rules Service from a Page Flow or Web service. The Rules Executor control lets you evaluate objects in working memory against a rule or set of rules, filter the results, and perform actions if the rules evaluate to "true"; and the Rules Manager control provides methods for getting rule set information.

**Note:** The Rules Manager control is most useful as a rules development debugging tool.

• RulesManager EJB – The RulesManager EJB is the interface into the Rules Service. The rules controls delegate calls to the RulesManager EJB. Use the RulesManager EJB if you want to use the Rules Service in code outside of a Page Flow or Web service.

### <span id="page-8-1"></span>**The Rules Service Process**

The Rules Service is based on the Rete algorithm, which is optimized for forward chaining reasoning. Following is the order for the rule evaluation process. In this process, the Rules Executor control is used as an example.

1. The Portal Rules Service is initialized, creating its "working memory."

- 2. The Rules Executor control will identify which rule set to use, which rules to evaluate (defaults to all), and optionally, whether to filter the results. These are all parameters that can be configured on the control.
- 3. The developer creates and adds objects to "working memory." Example objects might be the user's profile, the Request, and so on. These parameters are passed in as an argument to the rule control's evaluate\*() method.
- 4. The Rules Service is invoked by the Rules Executor control and uses the following algorithm.
	- a. Match: Evaluates the left hand side (LHS) of the rules to determine which are satisfied given the current contents of working memory.
	- b. Conflict resolution: Selects one rule with a satisfied LHS. If no rules have satisfied the LHSs, halts the interpreter.
	- c. Act: Performs the actions in the right hand side (RHS) of the selected rule.
	- d. Go to step a.
- 5. The Rules Service fires repeatedly, executing rules according to the state of the input objects and rule conditions. Only one rule can be fired at a time. As conditions are met and rules are fired, more objects may be added to working memory for evaluation.
- 6. After the Rules Service has reached a state where no more rules will fire, it halts. In addition to the original input objects, new objects created as a result of the rule evaluation may also be in working memory.
- 7. Because the input objects are part of the results, you may choose to filter the results based on a class. For example, you can specify that only results of class com.bea.p13n.usermgmt.profile.ProfileWrapper are returned.
- 8. The objects are returned to the caller, who then decides what to do with the returned data. For example, the user may be directed to a new page, or the user's profile may have its properties updated.

[Figure 1](#page-10-2) provides a basic illustration of the previous process with the Rules Executor control used in a Page Flow. The returned results from the Rules Service process are used to determine the user's path through the Page Flow. In the figure, natural language is used instead of code for illustration purposes. (To see the actual parameterization and invocation of the control in a Page Flow, see [Using the Control to Determine the User's Path in the Page Flow](#page-23-0) on [page 20](#page-23-0).)

#### <span id="page-10-2"></span>**Figure 1 Using Rules to control a Page Flow**

#### Page Flow (.jpf)

![](_page_10_Figure_3.jpeg)

#### <span id="page-10-0"></span>**Why is the Rules Service better than if/then?**

The Rules Service is more dynamic than a simple conditional in your code. Once a Web application or some other application component has been hard-coded with condition statements (if/then), there is no way to change that without recompiling the code and re-deploying the application. In comparison, rules can be changed and loaded as the Portal server is running. This means the administrator may get the business logic from domain experts, formulate a rule to reflect that logic, and load the rule into the application without ever having to stop the server.

## <span id="page-10-1"></span>**Using the Rules Service**

This section shows you how to develop personalization using the rules controls and RulesManager EJB. The following steps are involved:

- [1. Create a Rule Set](#page-11-0)
- [2. Deploy a Rule Set](#page-16-1)
- [3. Add Objects to Working Memory](#page-17-1)
- [4. Invoke the Rules Service to Evaluate Objects](#page-20-0)
- [5. Filter the Results](#page-26-1)
- [6. Use the Results in Your Applications](#page-27-0)

# <span id="page-11-0"></span>1. Create a Rule Set

Rule sets are sets of instructions written in XML that the Rules Service uses to evaluate objects in working memory. A rule set says, in essence, "if something in working memory meets these conditions, then do this."

WebLogic Portal does not currently have a rules editor, so you must create rule sets by hand. Rule sets must conform to particular schema. (The rule set schemas are located in  $p13n$  ejb. jar in your application root directory.) The language of the rules is actually a usage of the WebLogic Portal expressions package, extended to meet additional requirements for the Rules Service. (See the com.bea.p13n.expression.operator.\* packages in [WebLogic Portal Javadoc](../../../workshop/docs81/doc/en/portal/java-class/navPortalJavaDoc.html) for descriptions of the expressions you can use.)

Rule set XML files, which must end in  $rls$ , contain the following required base elements:

- $\bullet$  <rule-set > Includes all references to schema used in the rule set
- $\bullet$  <rule> Contains the definition of the rule, which consists of one or more conditions and one or more actions. A rule set can have more than one  $\langle$  rule $\rangle$ .
- $\bullet$  <conditions> and <actions> Each <ractions> contains its own if/then clauses that consist of one or more <conditions> (if) and one or more <actions> (then). The Rules Service evaluates the objects in working memory against the conditions. If an object meets a condition, the related actions are executed.

Following is a simple rule set example that says, "If the string 'Make an Integer 10' is in working memory, add the object '10' to working memory."

```
<?xml version="1.0" encoding="UTF-8"?>
<!-- edited with XMLSPY v5 rel. 4 U (http://www.xmlspy.com) by Your Name (Your 
Company) -->
<rule-set xmlns="http://www.bea.com/servers/p13n/xsd/rules/core/2.1.1" 
xmlns:exp="http://www.bea.com/servers/p13n/xsd/expression/expressions/2.1.
1" 
xmlns:literal="http://www.bea.com/servers/p13n/xsd/expression/literal/1.0.
1" 
xmlns:string="http://www.bea.com/servers/p13n/xsd/expression/string/1.0.1" 
xmlns:xsi="http://www.w3.org/2001/XMLSchema-instance" 
xsi:schemaLocation="http://www.bea.com/servers/p13n/xsd/rules/core/2.1.1
rules-core-2_1_1.xsd" is-complete="true">
     <rule is-complete="true">
```
#### Using the Rules Service

```
 <name>Add Integer</name>
     <description>Test Rule</description>
     <conditions>
         <exp:equal-to>
             <exp:variable>
                  <exp:type-alias>java.lang.String</exp:type-alias>
              </exp:variable>
              <literal:string>Make an Integer 10</literal:string>
         </exp:equal-to>
     </conditions>
     <actions>
         <add-object>
             <exp:type-alias>java.lang.Integer</exp:type-alias>
             <exp:arguments>
                  <literal:string>10</literal:string>
             </exp:arguments>
         </add-object>
     </actions>
 </rule>
```

```
</rule-set>
```
Unless you are adept at reading schemas and manually constructing valid XML according to the schema's rules, use an XML editor such as XMLSpy (which can be installed from the WebLogic Platform product CD). An XML editor reads a schema, as well as all the schemas the schema imports, and shows you elements and attributes that can be added to an XML document at any given location, showing you available elements and attributes and helping you create a valid XML rule set.

**Note:** Perhaps the easiest way to create a rule set is to start with an existing one and modify it. There are several example rule sets on the dev2dev site at <http://dev2dev.bea.com/products/wlportal81/articles/portalrulesservice.jsp>.

Use the following guidelines to create a rule set (or modify an existing rule set) with an XML editor.

Before you begin creating the rule set in XML, write out the rule in natural language to understand all its pieces (conditions and actions) and types of data. What is being put into working memory? What conditions do you want the objects to meet, and what should happen (actions) when objects in working memory meet the conditions?

1. Extract the following schemas from the  $p13n$  ejb. jar file in your portal application root **into the same directory in which you will create your rule set**:

lib/schema/expression\*.xsd lib/schema/rules\*.xsd

Start a new document (or open an existing document) in your XML editor and associate the document with the rules-core-2 1 1.xsd schema. This schema also includes imports of other schemas, especially expression schemas, helpful in building rule sets.

In a new XML document, your XML editor should automatically insert the XML header, automatically import any schemas listed for import, and insert required base elements, such as <rule-set>, <rule>, <name>, <conditions>, and <actions>.

2. Select the <conditions> and <rules> elements and begin building (or modifying) the conditions and rules.

The following figure shows a rule set being built in XMLSpy. With the <exp:greater-than-or-equal-to> element selected, the Elements pane shows which elements can be added as children. The Attributes pane shows the attributes that can be set on the element.

![](_page_14_Picture_64.jpeg)

![](_page_14_Picture_65.jpeg)

3. After you finish building the rule set, use the XML editor's features to first check for well-formedness and then for validation against the schema. (In XMLSpy, press F7 and F8 respectively.)

See [Working with Invalid Rule Sets](#page-16-0) for information on fixing invalid rule sets.

- 4. Save the rule set. (XMLSpy prompts you if you are trying to save an invalid rule set, but it lets you save it.)
- 5. Copy the rule set to your portal application's META-INF/data directory, or to on of its subdirectories. For example, create a META-INF/data/rulesets directory and save the rule set there.

### <span id="page-14-0"></span>**Example: Using a Method in a Rule**

The following illustration shows how rule set XML uses a method to retrieve a user profile property value so it can be evaluated by the Rules Service:

#### <span id="page-15-0"></span>**Table 2 How an XML rule uses a method**

![](_page_15_Picture_101.jpeg)

ProfileWrapper pw = SessionHelper.getProfile(request);

Object value = pw.getProperty("CreditPropertySet", "CreditScore");

Details about the mapping between the XML and the method:

– The <exp:type-alias> identifies the type of object the method will work on.

For a list of object type mappings defined in the parser-mapping-type.properties file in p13n\_ejb.jar, see [Type Mappings](#page-18-0) on [page 15.](#page-18-0)

– The <exp:instance-method> indicates a method, and the <exp:name> provides the name of the method.

- **Note:** In order to invoke methods from a rule, the appropriate classes must be imported in the calling code.
- The <exp:argument> includes two <literal:string> elements that provide the String arguments to the method.
- The <literal:integer> identifies a value that the Rules Service will use. The evaluation of the object in working memory (in this case the user profile CreditScore value) determines whether or not the rule's action will be fired.
- The result is that the rule's condition (in XML) retrieves the value of the user's CreditScore. If the value is greater than or equal to 10, in this example, the associated actions are fired.

## <span id="page-16-0"></span>**Working with Invalid Rule Sets**

If a rule set won't validate, you'll be shown the area that is invalid. Now you can do the following:

- Make sure you have imported all schemas referenced in the  $\ldots$  rls file. Those schemas are listed at the top of the \*.rls file. The schemas must be in the same directory as the .rls file.
- Make sure the XML sections defined in your  $\cdot$  rls are valid according to the schema. You can open the schema in XMLSpy to check your .rls against the schema definitions. In XMLSpy, you can view the schema in design view for a graphical representation of the schema. You can view the .rls in text view and enhanced grid view.
	- **Note:** There is no guarantee that a rule set validated in an XML editor will be validated in the Rules Service.

# <span id="page-16-1"></span>2. Deploy a Rule Set

This section shows you how to deploy a rule set in development (WebLogic Workshop) and testing/production environments.

## <span id="page-16-2"></span>**Deploying a Rule Set in WebLogic Workshop**

After you create a rule set and store it in your application's META-INF/data directory (or in a subdirectory you create, such as META-INF/data/rulesets), the rule set is automatically deployed if the server is running. If the server is not running, the rule set is automatically deployed at server startup. (META-INF/data is called the Datasync directory, which also contains the user segments, content selectors, campaigns, and other application metadata you have created.) Rule sets must be deployed to the DataSync directory, and rule set filenames must have an .rls extension to be picked up by the Rules Service.

When you modify a rule set in the DataSync directory, the rule set is automatically refreshed on the running server.

## <span id="page-17-0"></span>**Deploying a Rule Set in a Testing or Production Environment**

If you need to add, modify, or remove a rule set that exists in a deployed application, perform the following steps:

- 1. Modify the rule set in development and replace it in the deployed application. If the application is in a compressed EAR, you must re-create the EAR to include the updated rule set. Then replace the EAR on the server. When you replace the EAR on the server, you do not need to redeploy the application.
- 2. Run the Datasync Web application to update the rule set. For detailed information using the Datasync Web application , se[e The Production Operations User Guide](../prodOps/index.html).

# <span id="page-17-1"></span>3. Add Objects to Working Memory

Rule sets are useless unless they have objects in working memory to evaluate.For example, a rule set may contain a rule that has the following condition: "If the user's credit score is greater than 10." This implies there is either the credit score input, or there is a way to get at the credit score. We could add a credit score to working memory in one of two ways:

## <span id="page-17-2"></span>**Adding a Credit Score to Working Memory from an Integer**

You could simply provide a credit score value in your code, either directly (as shown in the following example) or indirectly, for example, through a form input value.

```
Integer value = new Integer(10);
Object [] inputObjects = { value }; (This is a required argument to the evaluate*()
methods.)
```
You could then create a rule condition that evaluates the "value" Integer.

## <span id="page-17-3"></span>**Adding a Credit Score to Working Memory from a User Profile**

Retrieving a credit score from a user profile is much more flexible and dynamic.

First, you would use code to retrieve the user profile and put it into working memory:

```
ProfileWrapper pw = SessionHelper.getProfile(request);
```

```
Object [] inputObjects = { pw }; (This is a required argument to the evaluate*()
methods.)
```
Then, in your rule set, you would create a condition that uses a method (getProperty) that retrieves a specific property (CreditScore) from a specific property set (CreditPropertySet). Note that this is the same example used previously in [Table 2](#page-15-0).

```
<exp:greater-than-or-equal-to>
     <literal:integer>10</literal:integer>
     <exp:instance-method>
         <exp:variable>
             <exp:type-alias>User</exp:type-alias>
         </exp:variable>
         <exp:name>getProperty</exp:name>
         <exp:arguments>
             <literal:string>CreditPropertySet</literal:string>
             <literal:string>CreditScore</literal:string>
         </exp:arguments>
     </exp:instance-method>
</exp:greater-than-or-equal-to>
```
This condition checks to see if the retrieved CreditScore is greater than or equal to the <literal:integer> value of 10.

**Note:** The User type is actually an alias for an object of class ProfileWrapper. This mapping of User to "ProfileWrapper," along with the mappings of other well-known types, are defined in the parser-mapping-type.properties file in p13n\_ejb.jar, shown in the following section.

### <span id="page-18-0"></span>**Type Mappings**

The following object type mappings are from the parser-mapping-type.properties file in p13n\_ejb.jar:

#### Mappings for <type-alias> Tags

**User=**com.bea.p13n.usermgmt.profile.ProfileWrapper

**Classifier=**com.bea.p13n.user.Classification

**Capability=**com.bea.p13n.entitlements.common.Capability

#### Using Rules in Portal Applications

**Role=**com.bea.p13n.entitlements.common.Role **Context=**com.bea.p13n.rules.internal.engine.Context **Email=**com.bea.campaign.rules.MailActionDef **Placeholders=**com.bea.campaign.rules.AddAdToPlaceholderActionDef **Discount=**com.bea.commerce.ebusiness.campaign.AddUserDiscountActionDef **EndScenario=**com.bea.campaign.rules.EndScenarioActionDef **CatalogQuery=**com.beasys.commerce.ebusiness.catalog.rules.CatalogQueryWrapp er **ContentQueryAdvice=**com.bea.p13n.content.advislets.ContentQueryAdvice **ShoppingCartFacade=**com.beasys.commerce.ebusiness.shoppingcart.ShoppingCart

The previous example, and the example in [Table 2](#page-15-0) on [page 12](#page-15-0) shows the  $\langle \text{type-alias}\rangle$  element with a User type.

#### Mappings for <variable> Tags

RulesFacade

**user=**com.bea.p13n.usermgmt.profile.ProfileWrapper **request=**com.bea.p13n.http.Request **session=**com.bea.p13n.http.Session **event=**com.bea.p13n.events.Event **randomNumber=**java.lang.Number **classification=**com.bea.p13n.user.Classification **date=**com.bea.p13n.xml.schema.Date **time=**com.bea.p13n.xml.schema.Time **timeInstant=**com.bea.p13n.xml.schema.TimeInstant **role=**com.bea.p13n.entitlements.common.Role **resource=**java.lang.String

**shoppingCart=**com.beasys.commerce.ebusiness.shoppingcart.ShoppingCart

# <span id="page-20-0"></span>4. Invoke the Rules Service to Evaluate Objects

After you have created a rule set and you have objects in working memory, you can invoke the Rules Service to evaluate the objects in working memory with the rule(s) you created.

This section provides an example that shows you how to invoke the Rules Service with the Rules Executor control in a Page Flow.

### <span id="page-20-1"></span>**Prerequisites for the Example**

In the example throughout this section, it is assumed a rule set already exists in the /data/rulesets directory that classifies users as "GoldCardMembers" or "SilverCardMembers" by reading a user's profile, in a similar way to the example used in [Adding](#page-17-3)  [a Credit Score to Working Memory from a User Profile.](#page-17-3) The Page Flow example in this section shows the user profile being added to working memory. Since the user's profile is needed in this example, it is assumed the Profile control has already been added to an existing Page Flow to enable the getting and setting of user profile properties.

This sample also uses the User Login control for authentication so that the Page Flow knows which user profile to retrieve.

For details on creating a Page Flow, see the [Guide to Building Page Flows](../../../workshop/docs81/doc/en/workshop/guide/netui/guide/navGuidetoBuildingWebApplications.html) in the WebLogic Workshop online help system. For details on adding a Portal control to a Page Flow, see [Adding](../../../workshop/docs81/doc/en/portal/controls/navUnderstandingPortalControls.html)  [Portal Controls to Page Flows](../../../workshop/docs81/doc/en/portal/controls/navUnderstandingPortalControls.html) in the WebLogic Workshop online help system.

## <span id="page-20-2"></span>**Insert the Control in the Page Flow**

When you insert a control in a Page Flow  $(a \cdot)$  is file in WebLogic Workshop), all the actions (methods) that are part of that control are available for use. The Rules Executor control has two actions to choose from:

- $\bullet$  evaluateRule Lets you evaluate the objects in working memory against a single rule in a rule set.
- evaluateRuleSet Lets you evaluate the objects in working memory against all rules in a rule set.

When you are looking at a Page Flow in Action View, you can select a control you have inserted (by selecting the control's border) and set properties on that control in the Property Editor, as shown in [Figure 3](#page-21-0).

![](_page_21_Figure_1.jpeg)

#### <span id="page-21-0"></span>**Figure 3 Setting properties on a control**

The Property Editor is a convenient way to send arguments to the RulesManager EJB (which interfaces directly with the Rules Service) without writing Java code.

For example, [Table 3](#page-21-1) shows how the Rules Executor control properties shown in [Figure 3](#page-21-0) map to method and constructor arguments in the RulesManager EJB.

| <b>Rules Executor</b><br>control properties                                    | RulesManager EJB methods (see com.bea.p13n.rules.manager)                                       |
|--------------------------------------------------------------------------------|-------------------------------------------------------------------------------------------------|
| rulesetUri<br>ruleName<br>filterResults<br>filterClassName<br>filterClassNames | evaluateRule(String ruleSetUri, String ruleName,<br>Object[] inputObjects)                      |
|                                                                                | evaluateRule(String ruleSetUri, String ruleName,<br>Object[] inputObjects, ObjectFilter filter) |
|                                                                                | evaluateRuleSet(String ruleSetUri, Object[]<br>inputObjects)                                    |
|                                                                                | evaluateRuleSet(String ruleSetUri, Object[]<br>inputObjects, ObjectFilter filter)               |
| filterRuleName                                                                 | Filter constructors (see com.bea.p13n.rules.manager.RuleResultClassFilter)                      |
|                                                                                | RuleResultClassFilter(String ruleName, Class<br>targetClass)                                    |
|                                                                                | RuleResultClassFilter(String ruleName, Class<br>targetClassArray)                               |

<span id="page-21-1"></span>**Table 3 How control properties map to method and constructor arguments**

Notice the RulesManager EJB has the same methods contained in the Rules Executor control: evaluateRule() and evaluateRuleSet(). The difference is that the Rules Executor control methods take only one argument—for example, evaluateRuleSet(Object[] inputObjects)—and provide the rule and filter arguments through the control properties.

On the Rules Executor control, if you set the filterResults property on to "true," the EJB method with the filter argument is used, and the filtering properties you enter are automatically sent to that argument.

The filterClassName and filterClassNames properties are simply different options for populating the filter argument (with one or more types of filters). Set either filterClassName or filterClassNames on the control, not both.

Use the filterRuleName property to filter on the results of a specific rule in a rule set that has fired. If you use this property, the RuleResultClassFilter constructor is called. Notice that the constructor is overloaded to use either a single class filter (that you entered in the filterClassName) property or multiple class filters (that you entered in the filterClassNames) property. The result of using the filterRuleName property is that you not only filter the results of a specific rule that has fired, you can also filter on specific data types.

Following are more detailed definitions of the control properties.

- *rulesetUri* (required) URI of the rule set to use. This is relative to the application's META-INF/data directory. For example, if you created a rule set called myruleset.rls and stored it in a data/rulesets directory, the URI would be /rulesets/myruleset.rls. Use the Rules Manger control to list rule sets and rules.
- *ruleName* (optional) Name of the rule to use. The rule must be contained in the rule set specified in the *rulesetUri* property. If not specified, all the rules in the rule set will be evaluated. Defaults to null.
- *filterResults* (optional) Whether to filter the results after the rules have been evaluated. If false, all objects remaining in working memory will be returned. Defaults to false. For information on filtering, see [5. Filter the Results](#page-26-1).
- *filterClassName* (optional) Enter class name (for example, java.lang.String) of the type of results to return. If left empty, results will not be filtered. Specify either this or the *filterClassNames*, but not both.
- *filterClassNames* (optional) Enter a comma-separated list of class names of the types of results to return (for example, java.lang.String,java.lang.Integer). If left empty, results will not be filtered. Specify either this or the *filterClassName*, but not both.

• *filterRuleName* (optional) Filter results of a specific rule that was fired. If this is left empty, results from all rules will be returned. Otherwise, results from only this rule will be returned. This filter is applied in conjunction with the Class filters, if those are specified.

#### Benefits of the Control

The previous discussion of how properties map to methods and constructors shows the benefits of using the Rules Executor control. By simply filling in property values:

- You do not have to write Java code.
- If you are filtering the results, the filter is constructed automatically for you.

For more information on the Rules Executor control, see the Rules Executor Control Javadoc at [com.bea.p13n.controls.rules.RulesExecutorControl.](../../../workshop/docs81/doc/en/portal/java-class/com/bea/p13n/controls/rules/RulesExecutorControl.html)

## <span id="page-23-0"></span>**Using the Control to Determine the User's Path in the Page Flow**

After you have added the Rules Executor control to the Page Flow and set the properties on the control, selected one of the control's execute\* actions to use, and all other prerequisite details are in place (see [Prerequisites for the Example](#page-20-1)), you can add code to the Page Flow that sends a user to a different page depending on the classification they receive from the rule evaluation process.

The following sample Page Flow code shows how a user is directed to a particular page based on the results from the Rules Service running. A similar sample is included in "The Portal Rules Service" on dev2dev at

```
http://dev2dev.bea.com/products/wlportal81/articles/portalrulesservice.jsp (in the 
examples/pageFlows/classifyAndFlow subdirectory).
```

```
public class Controller extends PageFlowController
{
     /**
     * @common:control
     */
    private com.bea.p13n.controls.login.UserLoginControl userLoginControl;
     /**
     * @common:control
     */
     private com.bea.p13n.controls.profile.ProfileControl myProfileControl;
// The Rules Executor control is added. Properties are configured
// in the Property Editor.
```

```
// This is all done in the Page Flow's Action View.
     /**
     * @common:control
    * @jc:rules-executor filterClassName="com.bea.p13n.user.Classification"
filterResults="true" rulesetUri="/rulesets/myruleset.rls"
     */
    private com.bea.p13n.controls.rules.RulesExecutorControl
    myRulesExecutorControl;
    /**
     * @jpf:action
     * @jpf:forward name="default" path="default.jsp"
     * @jpf:forward name="goldCard" path="goldCard.jsp"
     * @jpf:forward name="silverCard" path="silverCard.jsp"
     * @jpf:catch 
type="com.bea.p13n.controls.exceptions.P13nControlException" 
path="error.jsp"
     * @jpf:forward name="error" path="error.jsp"
     */
    protected Forward evaulateRuleSetAction(EvaluateRuleSetActionForm form)
     throws P13nControlException
     {
// Start with an empty list into which we add objects to populate
// the working memory of the Rules Service
        List wmObjects = new ArrayList();
         ProfileWrapper pw = 
myProfileControl.getProfileFromRequest(this.getRequest());
        if ( pw == null)
\overline{\mathcal{L}} throw new P13nControlException("Undable to retrieve profile from
             request. " + "Make sure PortalServletFilter is configured 
             in web.xml for an anonymous user, " + "or that a user 
             has logged in.");
 }
// This one will be the condition that fires the rule
        Integer value = new Integer(6);
         myProfileControl.setProperty(pw, "FooPropertySet", "CreditScore", 
value);
```
Using Rules in Portal Applications

```
 wmObjects.add(pw);
// Evaulate all rules in the rule set. Parameters have been declared on the
// control in the Page Flow Property Editor (in Action View).
         Iterator iter = 
myRulesExecutorControl.evaluateRuleSet(wmObjects.toArray());
        List results = new ArrayList();
// Let's say we're looking for GoldCardMembers
         Classification goldCardMembers = new 
Classification("GoldCardMembers");
         Classification silverCardMembers = new 
Classification("SilverCardMembers");
// And we'll direct them to a certain page depending 
// on how the rule evaluates
        Classification classification = (Classification)iter.next();
// Now you would do something with that,
// like show them a different page
         if (classification.equals(goldCardMembers))
\overline{\mathcal{L}}// Direct them to high-price stuff
             return new Forward("goldCard");
 }
         else if (classification.equals(silverCardMembers))
\overline{\mathcal{L}}// Direct them to lower-price stuff
             return new Forward("silverCard");
 }
// Otherwise, it defaults. Something went wrong.
// Check the rule conditions or turn off filtering on the control 
// to see what's in working memory
         }
     }
     return new Forward("default");
}
```
If you want to use only a specific type of object in working memory after the Rules Service has stopped running, you can filter the objects in working memory. Filtering is set using Java types. On the Rules Executor control, you can set the filter type in the Property Editor. See [5. Filter the](#page-26-1)  [Results](#page-26-1).

For more information on the Rules Executor control, see the WebLogic Portal Javadoc at [com.bea.p13n.controls.rules.RulesExecutorControl.](../../../workshop/docs81/doc/en/portal/java-class/com/bea/p13n/controls/rules/RulesExecutorControl.html) For more information on the RulesManager EJB, see the [com.bea.p13n.rules.manager](../../../workshop/docs81/doc/en/portal/java-class/com/bea/p13n/rules/manager/package-summary.html) package.

## <span id="page-26-0"></span>**Rules Examples**

For more examples of using rules controls and the RulesManager EJB, see "The Portal Rules Service" on dev2dev at [http://dev2dev.bea.com/products/wlportal81/articles/portalrulesservice.jsp.](http://dev2dev.bea.com/products/wlportal81/articles/portalrulesservice.jsp)

<span id="page-26-1"></span>5. Filter the Results

When you execute the Rules Service to evaluate objects in working memory, as described in [4. Invoke the Rules Service to Evaluate Objects,](#page-20-0) you can filter the objects in working memory when the Rules Service has stopped running to return only the objects of a specific type.

Objects exist in working memory as a result of either:

- The caller puts them there (in the inputObjects array).
- A new object is instantiated in one of the rules' actions.

When the Rules Service has halted, several objects may remain in working memory, including those the user initially added. For example, your rule may instantiate a new Classification object into working memory if the rule evaluates to true. Or a rule action might have updated the user's profile, so you'll need to retrieve the profile from working memory.

The API of the Rules Service, when executing a rule, will return an Iterator over the entire contents of working memory *unless you filter the results*. If you are looking only for Classification objects, then you may specify a filter that will return only Classification objects. This filter may be designed based on a single class name, multiple class names, or a given rule, as described in [Insert the Control in the Page Flow](#page-20-2).

Filtering with the Rules Executor control is easy, since the control implementation takes care of constructing the filter automatically. You need only specify whether to filter, and the filter class name(s) as control properties. The filter will be applied for you automatically by the control if specified.

## <span id="page-26-2"></span>**Filtering with the RulesManager EJB**

Filtering with the RulesManager EJB is a bit more cumbersome, as you must design the filter yourself:

#### Using Rules in Portal Applications

```
String filterRuleName = null;
Class filterClass = com.bea.p13n.user.Classification.class;
ObjectFilter filter = new RuleResultClassFilter(filterRuleName, 
filterClass);
Class [] filterClasses = { java.lang.String.class, 
com.bea.p13n.usermgmt.profile.ProfileWrapper.class};
ObjectFilter filter = new RuleResultClassFilter(filterRuleName, 
filterClasses);
```
The filter can then be used as part of the RulesManager EJB, as shown in the following example:

public Iterator evaluateRule(String ruleSetUri, String ruleName, Object[] inputObjects, ObjectFilter filter)

If you've filtered the results as shown above, the Iterator should only contain results of the class type(s) you specified. So you can do something like this:

```
while (iter.hasNext())
{
Classification c = (Classification) iter.next(); if (c.equals(silverCardMembers)) 
      { 
           // do something 
      } 
}
```
# <span id="page-27-0"></span>6. Use the Results in Your Applications

Presumably, you had a good reason to invoke the Rules Service: to let it make decisions for you at runtime. The rules framework is more flexible than hard-coding logic (if/then) into your components, because you can modify rules without modifying your code.

Here are some examples of using rules and rule results:

- If the time is between 8-5, then direct them to pages relating to brokerage services, else direct them to pages related to investment research.
- If the user lives in Boulder and is female, then show them an advertisement for the Boulder Rock Club.
- If the user's credit score is  $> 10$ , then update their profile (set a property) to classify them as a Gold Member.
- If the date is between December 1 and December 31, send them to the New Year's promotional JSP.

### <span id="page-28-0"></span>**Rules Service Samples**

For samples of the rules controls and RulesManager EJB, besides the example provided in [4. Invoke the Rules Service to Evaluate Objects,](#page-20-0) see "The Portal Rules Service" on dev2dev at [http://dev2dev.bea.com/products/wlportal81/articles/portalrulesservice.jsp.](http://dev2dev.bea.com/products/wlportal81/articles/portalrulesservice.jsp)

Using Rules in Portal Applications